### **Manual**

# **EM-328 Interface**

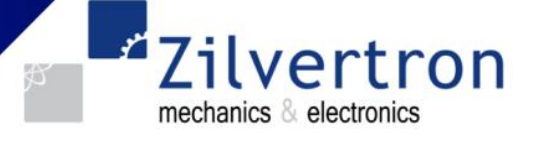

## **Gebruikers interface voor Electromen producten.**

#### **Toelichting EMENTOOL LITE**

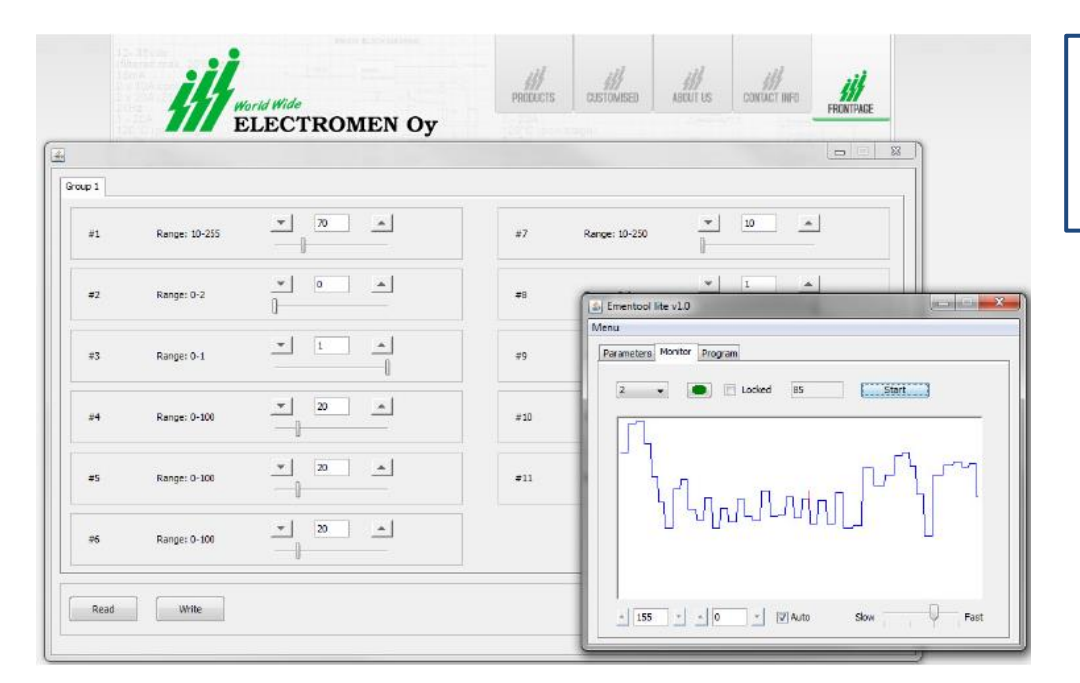

- Instelling parameters
- $\angle$  Monitoren parameters
- $\checkmark$  Programmering controllers (Bijv. software update).

De **Ementool Lite** software kan gebruikt worden voor het instellen van Electromen producten. Tevens voor het updaten van software versies, met behulp van de EM-328 interface unit. Het programma heeft 3 onderdelen; Parameters, Monitor en Program

#### **Installatie:**

De software werkt op basis van Java Software, dit dient dan ook op de PC te zijn geïnstalleerd\*. \* Veelal reeds geïnstalleerd op computers met Windows besturing. Anders is dit gratis programma beschikbaar o[p www.java.com.](http://www.java.com/)

- 1. Maak connectie met de EM-328-ISO d.m.v. de meegeleverde USB kabel.
- 2. Download de Ementool lite: <http://www.electromen.com/EmentoolLite/EmentoolLiteInstall.jar>
- Ook beschikbaar op: <https://www.zilvertron.com/downloads/>
- 3. Open / Run EmentoolLiteInstall vX.XX.jar file en volgt de aanwijzingen.

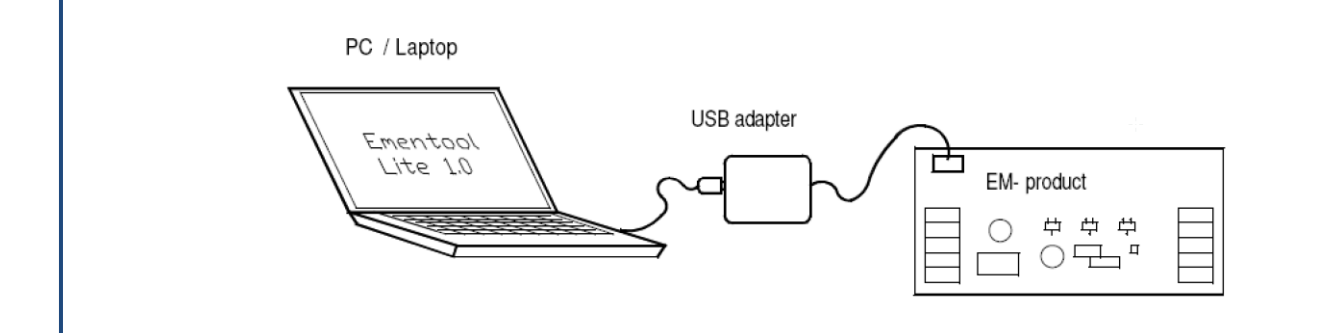

Zilvertron Manual EM-328 V20171019.Docx Alle rechten zijn voorbehouden aan Zilvertron.

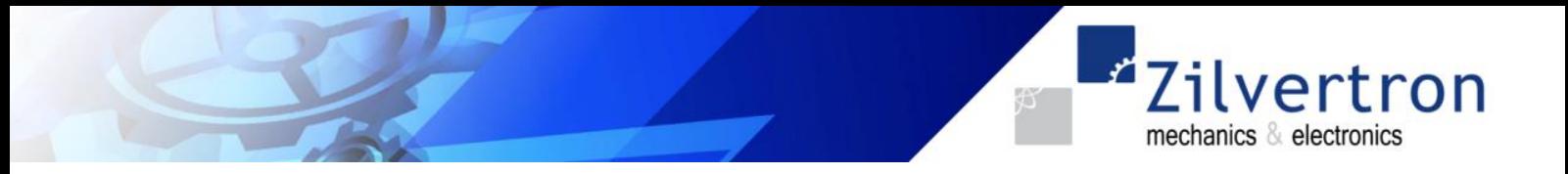

Na de installatie kunt u de controller d.m.v. de rode connector verbinden met de motor controller. Start vervolgens het Programma door op het programma icoon op uw bureaublad te klikken.

Het volgende scherm wordt zichtbaar (default in Tab; *Parameters*):

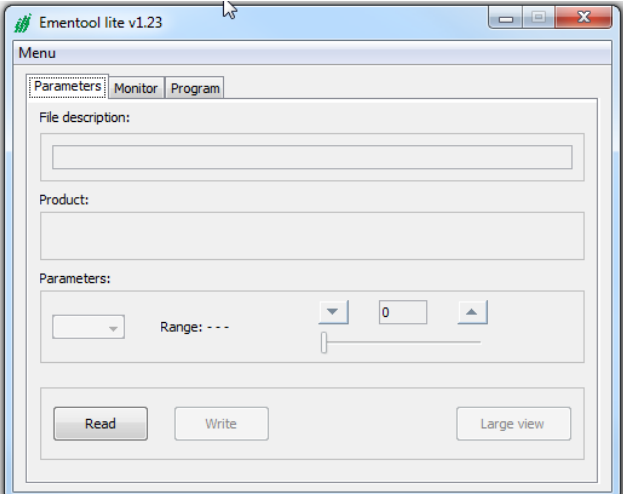

- 1. Klik op *Read*; de parameters zullen nu geladen worden vanuit de controller.
- 2. In het veld *Product* zal de productomschrijving worden getoond incl. software versie.
- 3. In het veld *File description* kan een file / projectnaam naar wens worden ingevoerd.
- 4. Met de pull down knop *Parameters* kunnen alle parameters worden geselecteerd en aangepast. Dit kan tevens via de knop *Large view*.
- 5. De knop *Large view* opent een tweede scherm. Dit scherm bevat verschillende *Group* tabbladen voor de verschillende in te stellen parameters. Hier heb je een totaal overzicht van de parameters, per Group.
- 6. De *Write* knop zorgt ervoor dat de parameters in de controller zullen worden geprogrammeerd.
- 7. Vervolgens is het mogelijk de parameter lijst op te slaan via de **Menu** knop (links bovenin het scherm), zie hieronder:

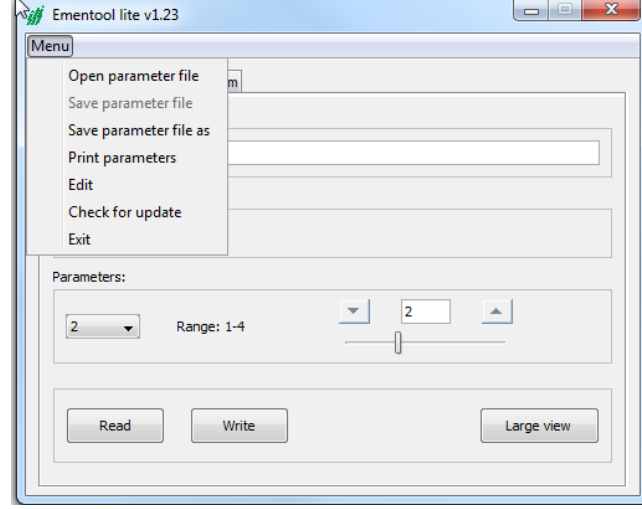

Op deze wijze kunt u voor verschillende projecten / toepassingen parameterlijsten opslaan om vervolgens deze later eenvoudig terug te halen voor het programmeren van de controllers.

Op het volgende pagina een omschrijving van de functionaliteiten achter de knop *Large view***.**

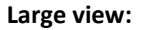

Na het indrukken van de knop *Large view* op het begin scherm opent er een tweede scherm. Dit scherm bevat verschillende *Group* tabbladen voor de verschillende in te stellen parameters. Hier heb je een totaal overzicht van de parameters, per Group.

ilvertron

mechanics & electronics

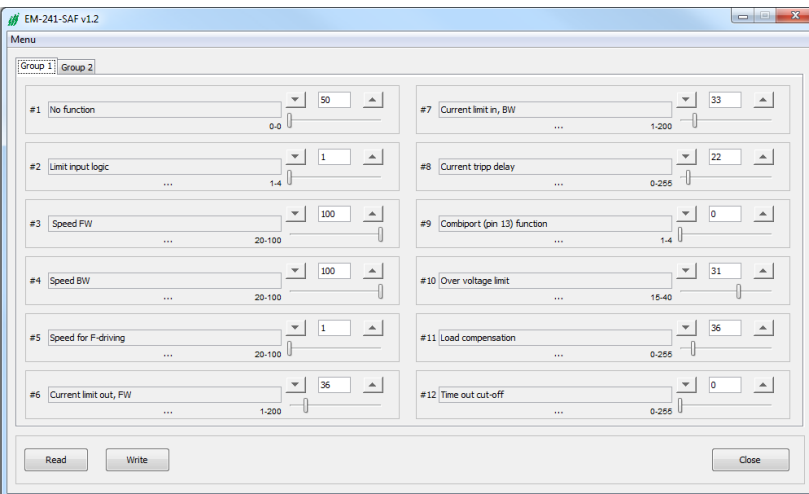

Na het aanpassen van de parameters klik op *Write* om deze in de controller te programmeren of klik op *Close* om terug te keren naar het beginscherm.

De aanpassingen die in het scherm *Large view* gedaan zijn worden synchroon aangepast in het beginscherm.

Let Op! Pas na het commando *Write* zullen de parameters in de controller worden geprogrammeerd.

Het is mogelijk de benaming van de parameters aan te passen. Dit kan via het de *Menu* knop, zie hieronder:

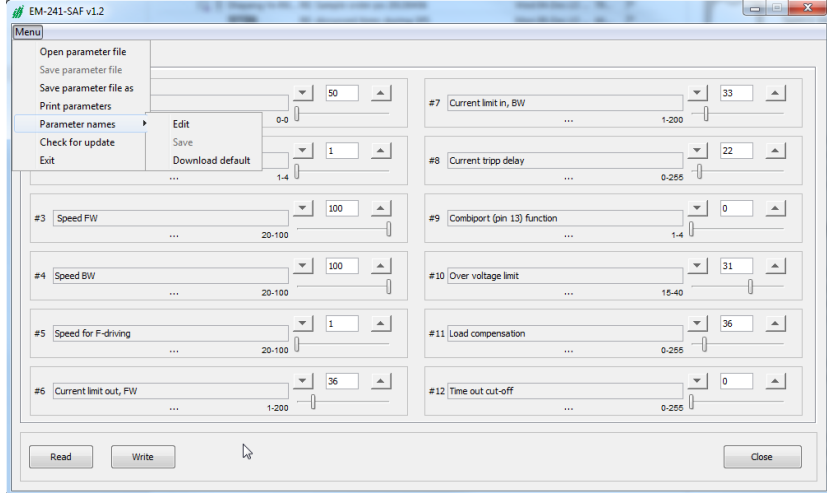

Vragen en/of opmerkingen, neem gerust contact met ons op! Telefoon: 0182- 305045 of via E-mail: [info@zilvertron.com](mailto:info@zilvertron.com)

**Opmerking:** De bovenstaande afbeeldingen zijn slechts ter indicatie. De werkelijke waarde, bijvoorbeeld parameter benaming, kunnen in werkelijkheid anders zijn afhankelijk van het type controller.